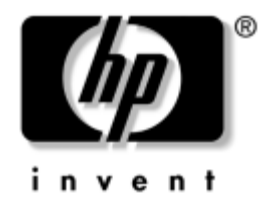

## **Manual do Utilitário Computer Setup (F10)**

Desktops empresariais HP Modelo dx5150

Número de peça do documento: 374172-132

#### **Setembro de 2005**

Este manual fornece instruções sobre como utilizar o Computer Setup (programa de configuração do computador). Esta ferramenta é utilizada para reconfigurar e modificar as predefinições do computador quando for instalado novo hardware e para efeitos de manutenção.

© Copyright 2004-2005 Hewlett-Packard Development Company, L.P. As informações incluídas neste documento estão sujeitas a alterações sem aviso prévio.

Microsoft e Windows são marcas comerciais da Microsoft Corporation nos E.U.A. e noutros países.

As únicas garantias para os produtos e serviços da HP são estabelecidas exclusivamente na documentação de garantia limitada que acompanha esses produtos e serviços. Nada neste documento deve ser interpretado como constituindo garantia adicional. A HP não é responsável por eventuais erros técnicos, editoriais ou omissões.

Este documento contém informações sujeitas a direitos de propriedade protegidas por copyright. Nenhuma parte deste documento poderá ser fotocopiada, reproduzida ou traduzida para outro idioma sem consentimento prévio por escrito da Hewlett-Packard Company.

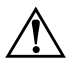

Å **AVISO:** O texto identificado desta forma indica que a não observância das instruções poderá resultar em ferimentos pessoais ou morte.

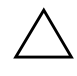

Ä **CUIDADO:** O texto indicado desta forma indica que a não observância das indicações do aviso poderá resultar em danos no equipamento ou na perda de informações.

#### **Manual do Utilitário Computer Setup (F10)**

Desktops empresariais HP

Primeira edição (Dezembro de 2004) Segunda edição (Setembro de 2005)

Número de peça do documento: 374172-132

# **Índice**

## **[Utilitário Computer Setup \(F10\)](#page-5-0)**

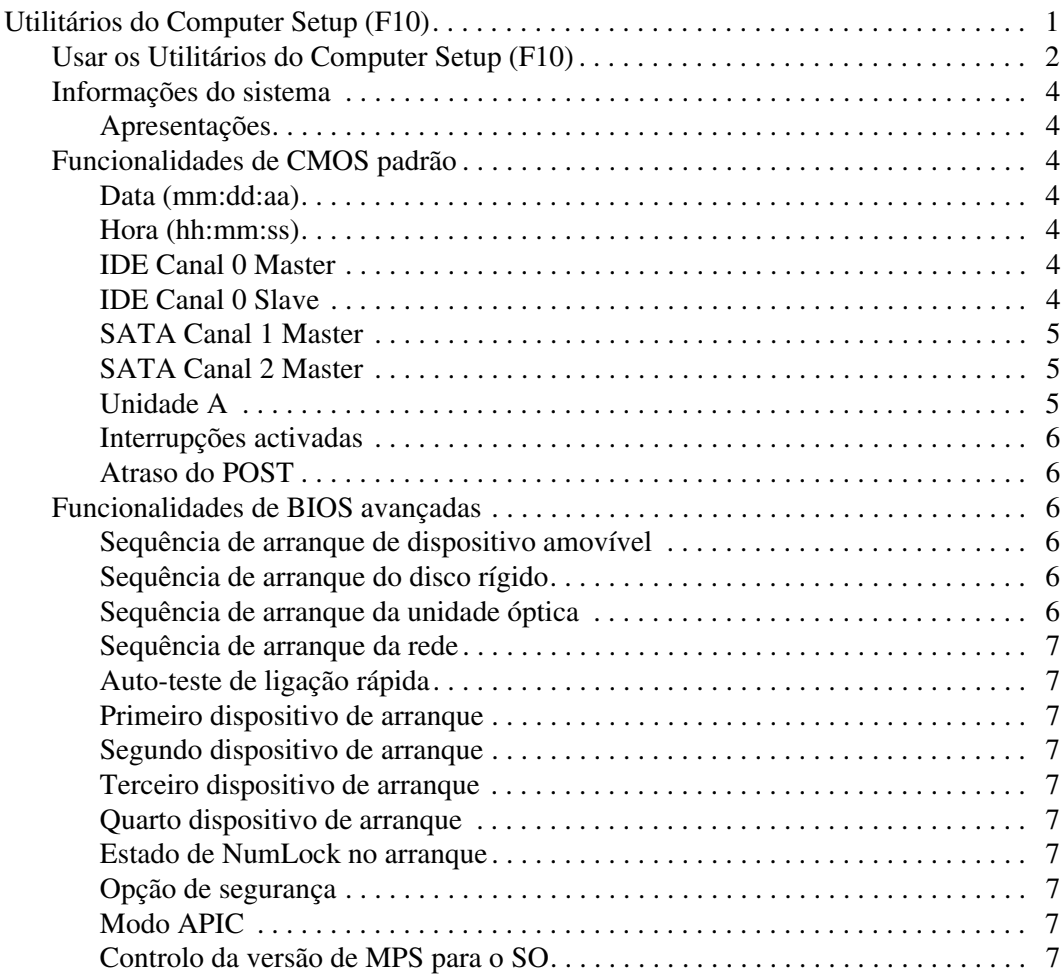

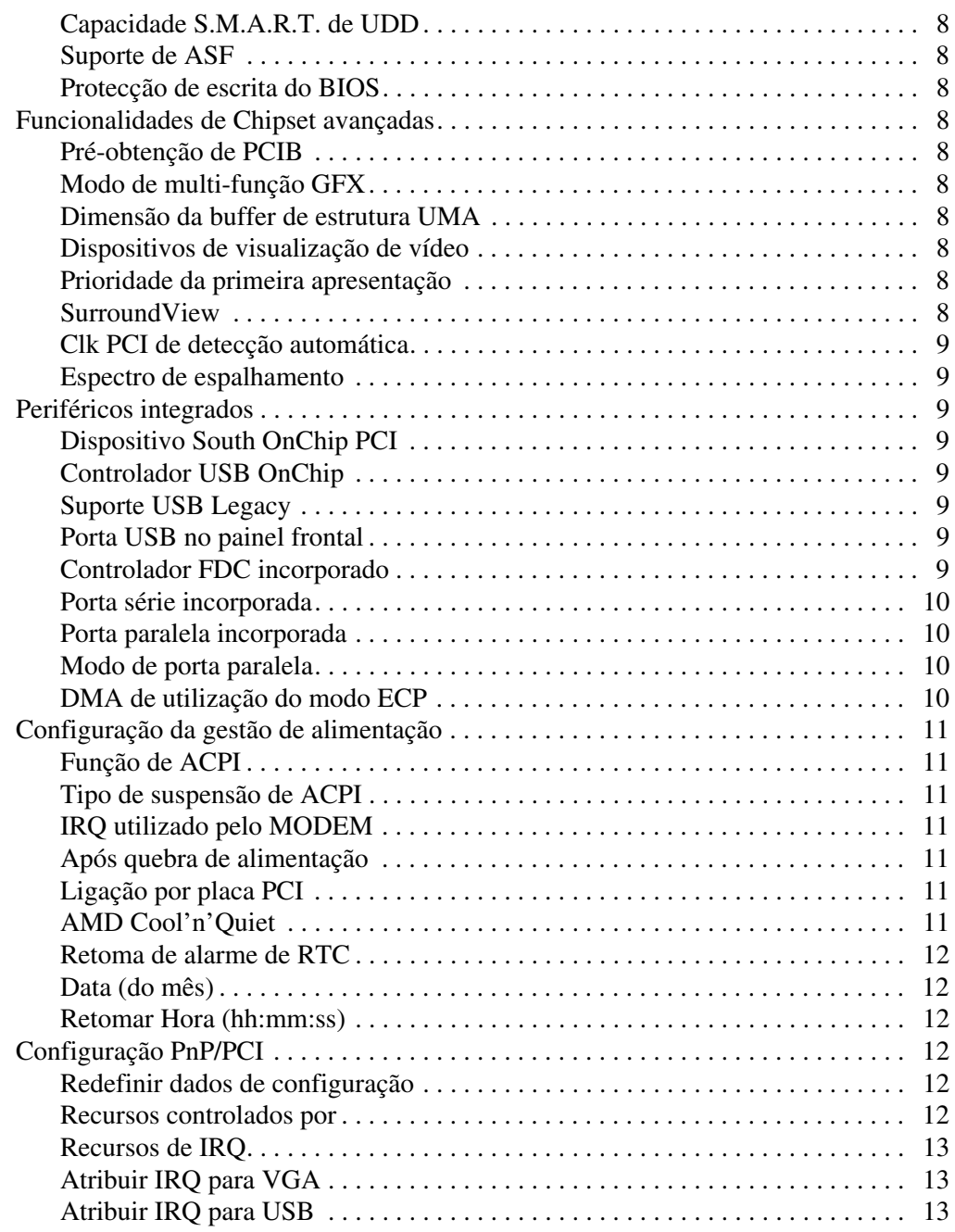

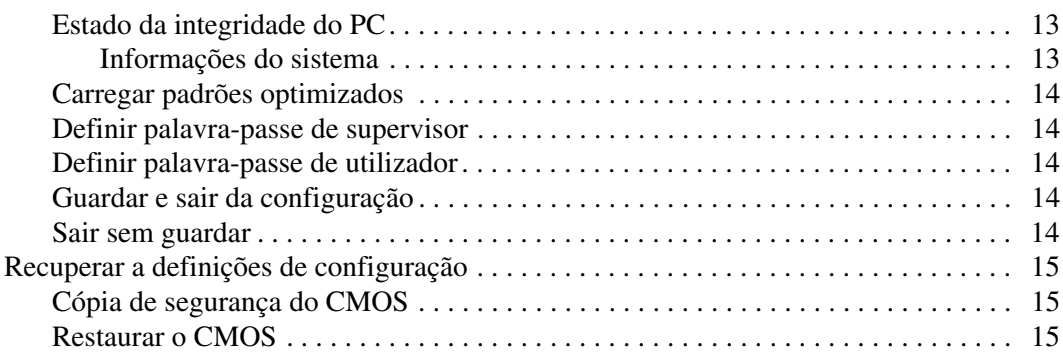

## **Utilitário Computer Setup (F10)**

## <span id="page-5-1"></span><span id="page-5-0"></span>**Utilitários do Computer Setup (F10)**

Use o Utilitário Computer Setup (F10) para efectuar os seguintes procedimentos:

- Alterar as predefinições de fábrica.
- Definir a data e a hora do sistema.
- Definir, visualizar, alterar ou verificar a configuração do sistema, incluindo as definições do processador, de gráficos, da memória, de áudio, do armazenamento, das comunicações e dos dispositivos de entrada.
- Modificar a ordem dos dispositivos de arranque como, por exemplo, unidades de disco rígido, de disquetes ou dispositivos de suporte magnético flash USB.
- Activar ou desactivar o Auto-teste de ligação rápida que é mais rápido que o arranque integral, apesar de não executar todos os testes de diagnóstico realizados durante um arranque integral.
- Introduzir a Etiqueta do imobilizado ou o número de identificação de propriedade atribuído pela empresa a este computador.
- Estabelecer uma palavra-passe de supervisor que controla o acesso ao Utilitário Computer Setup (F10) e as definições descritas nesta secção.
- Para tornar segura a funcionalidade de E/S integrada, incluindo as portas série, USB ou paralela, placa de áudio ou placa de rede incorporada, para que não possam ser utilizadas até estarem desprotegidas.
- Activar ou desactivar a capacidade de arranque a partir de suportes de dados removíveis.
- Activar ou desactivar a capacidade de gravação em disquetes Legacy (quando suportadas pelo hardware).

### <span id="page-6-0"></span>**Usar os Utilitários do Computer Setup (F10)**

Só é possível ter acesso ao Computer Setup ligando o computador ou reiniciando o sistema. Para aceder ao menu Computer Setup Utilities (Utilitários da configuração do computador), proceda do seguinte modo:

- 1. Ligue ou reinicie o computador. Se estiver no Microsoft Windows, clique em **Iniciar > Encerrar > Reiniciar**.
- 2. Assim que o computador for ligado, prima e mantenha premida a tecla **F10** até entrar no Computer Setup.

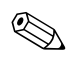

✎ Se não premir a tecla **F10** no tempo apropriado, é necessário reiniciar o computador, premir novamente e manter premida a tecla **F10**, para aceder ao utilitário.

3. O ecrã do Utilitário Computer Setup está dividido em cabeçalhos e acções de menu.

No ecrã do Utilitário Computer Setup são apresentados oito cabeçalhos de menu:

- ❏ Informações do sistema
- ❏ Funcionalidades de CMOS padrão
- ❏ Funcionalidades de BIOS avançadas
- ❏ Funcionalidades de Chipset avançadas
- ❏ Periféricos integrados
- ❏ Configuração da gestão de alimentação
- ❏ Configurações PnP/PCI
- ❏ Estado da integridade do PC

No ecrã do Utilitário Computer Setup são listadas cinco opções de acção:

- ❏ Carregar padrões optimizados
- ❏ Definir palavra-passe de supervisor
- ❏ Definir palavra-passe de utilizador
- ❏ Guardar e sair da configuração
- ❏ Sair sem guardar

Utilize as teclas de seta para seleccionar o cabeçalho apropriado e, sem seguida, prima **Enter**. Utilize as teclas de seta (para cima e para baixo) para seleccionar a opção pretendida e, em seguida, prima **Enter**. Para regressar ao ecrã anterior, prima **Esc**.

4. Para aplicar e guardar as alterações, prima **F10** ou seleccione **Guardar e sair da configuração** no ecrã do Utilitário Computer Setup e prima **Enter**.

Se efectuou alterações que não pretende aplicar, seleccione **Sair sem guardar** e prima **Enter**.

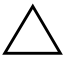

Ä **CUIDADO:** NÃO desligue o computador enquanto a ROM estiver a guardar as alterações ao F10 Computer Setup, porque o CMOS pode ficar danificado. Só é seguro desligar o computador depois de sair do ecrã F10 Setup.

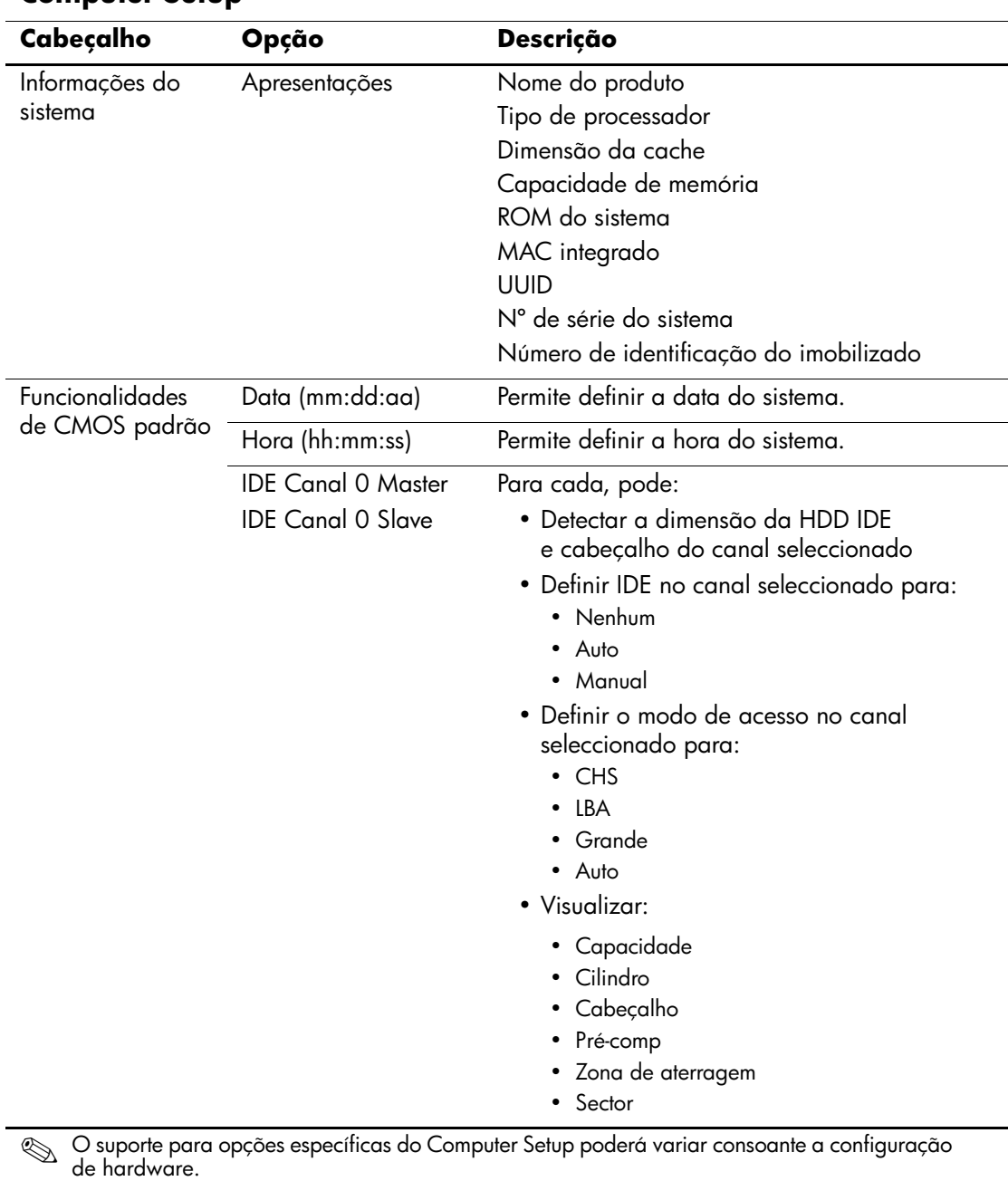

#### **Computer Setup**

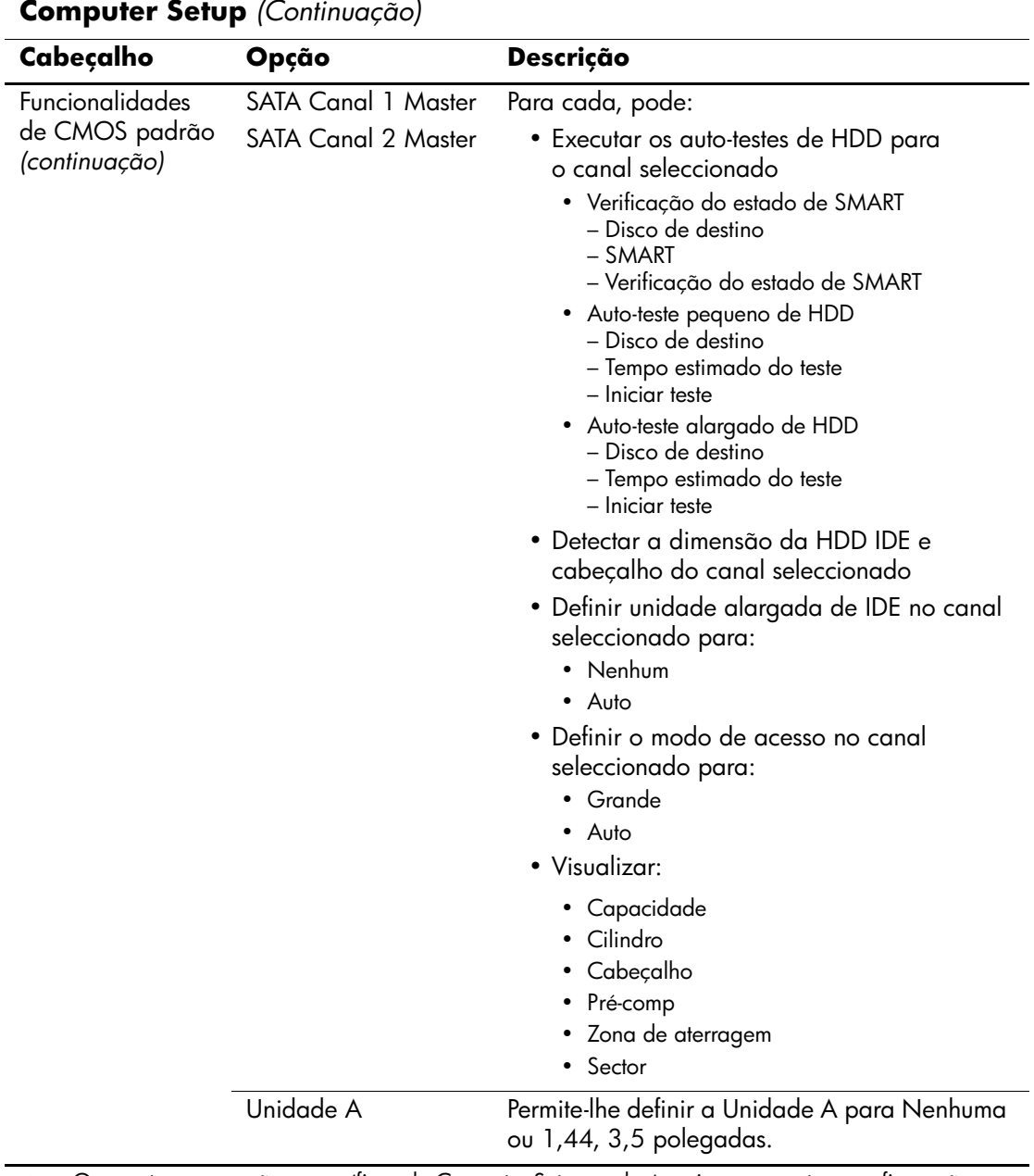

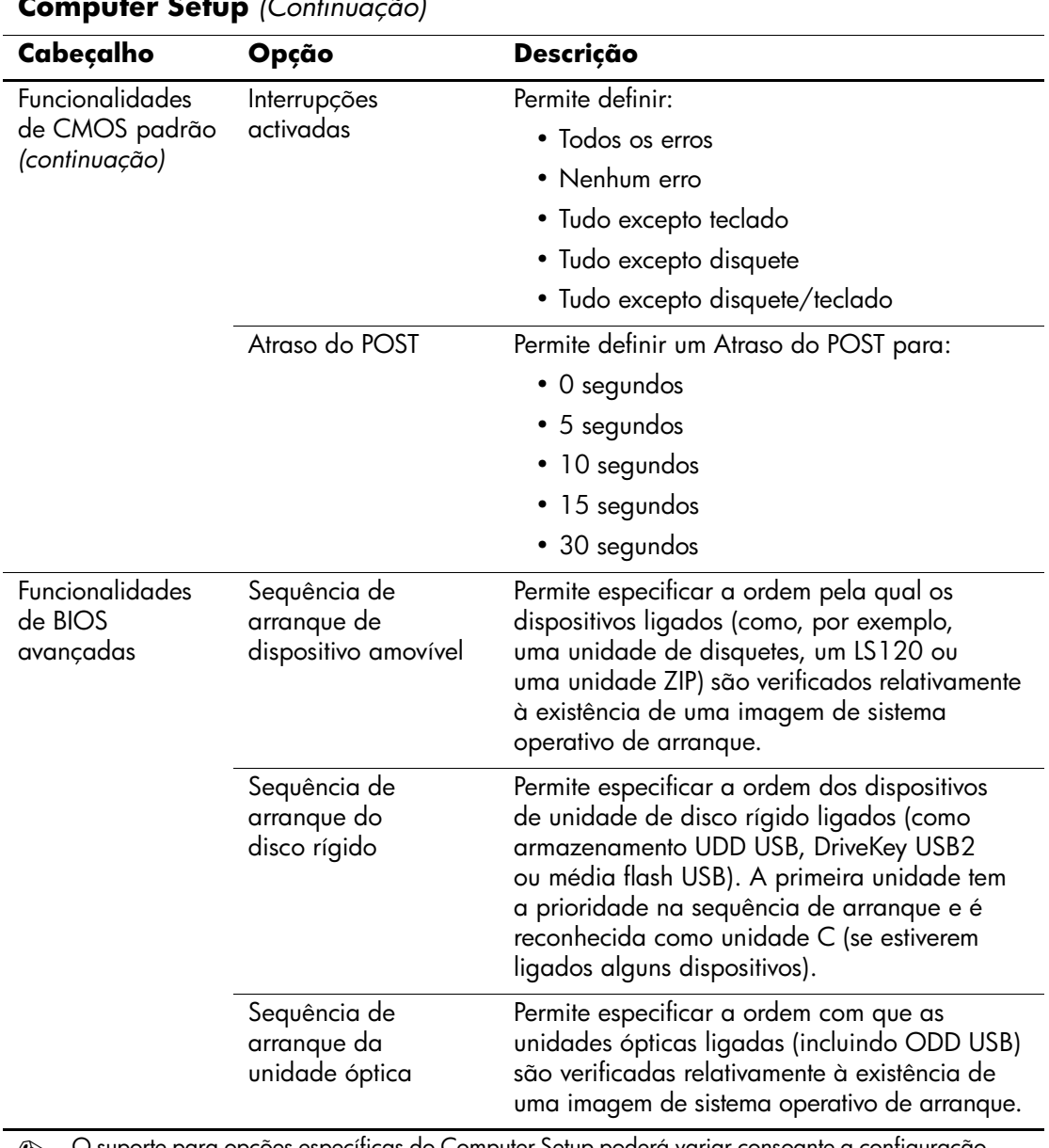

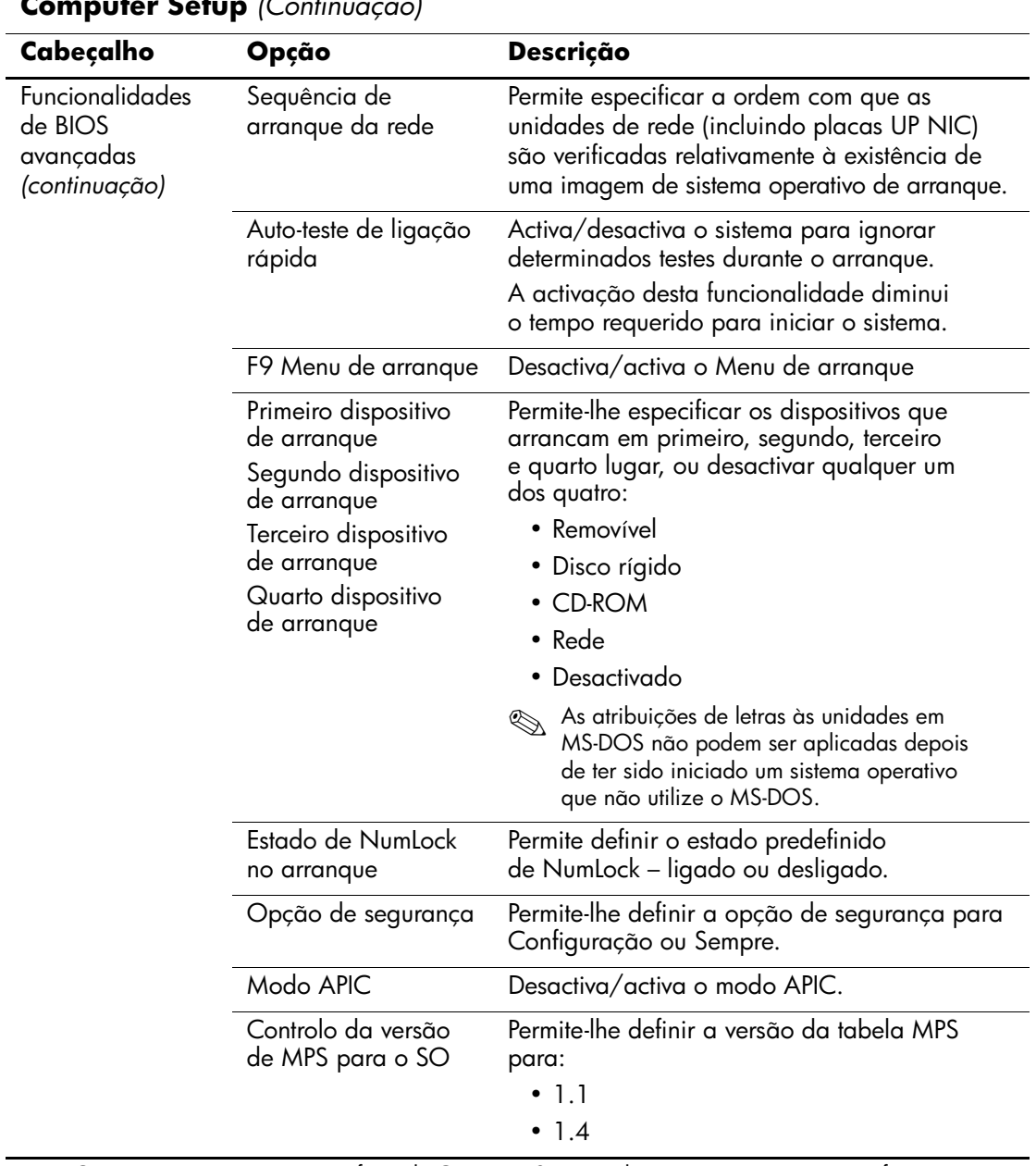

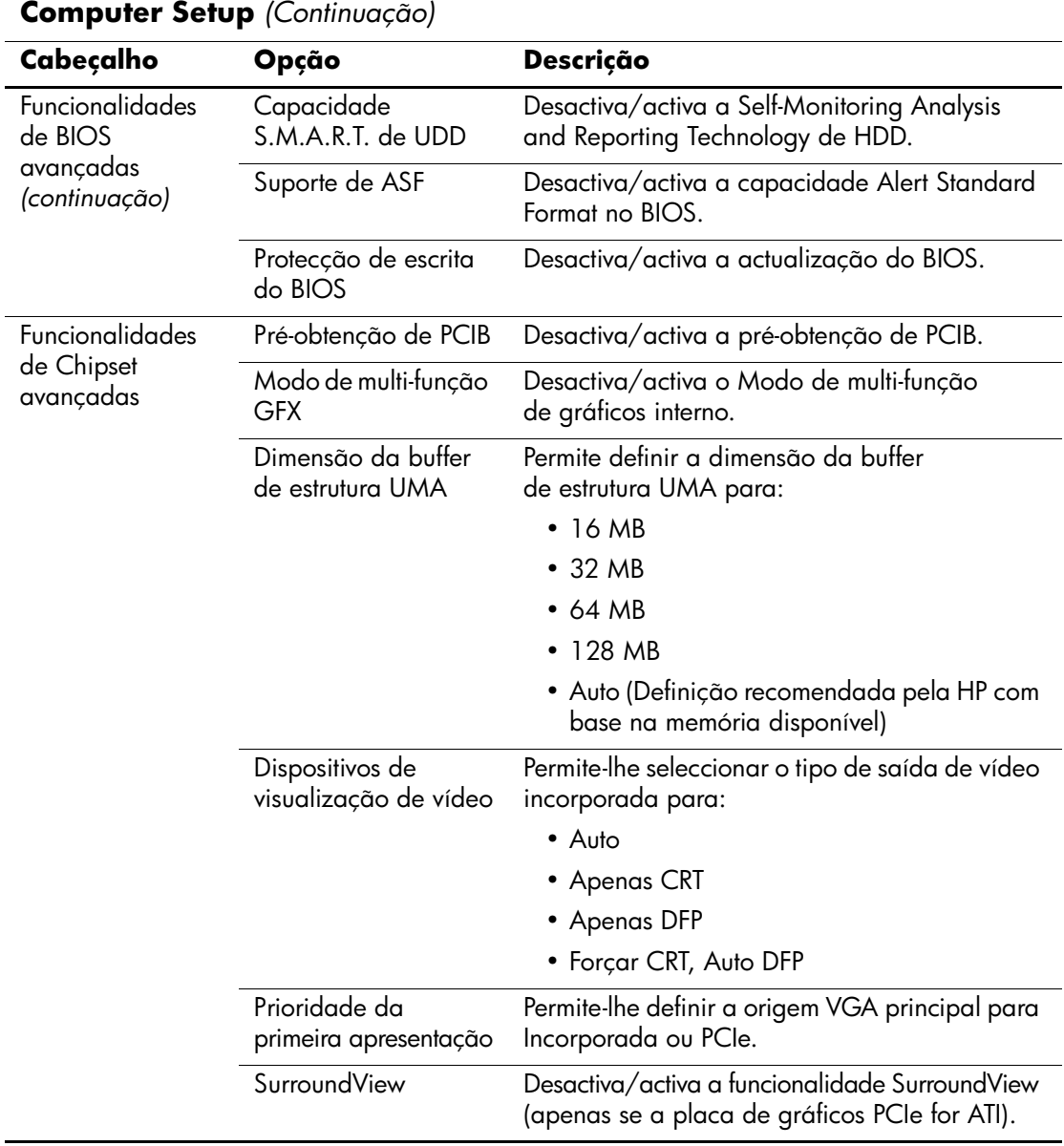

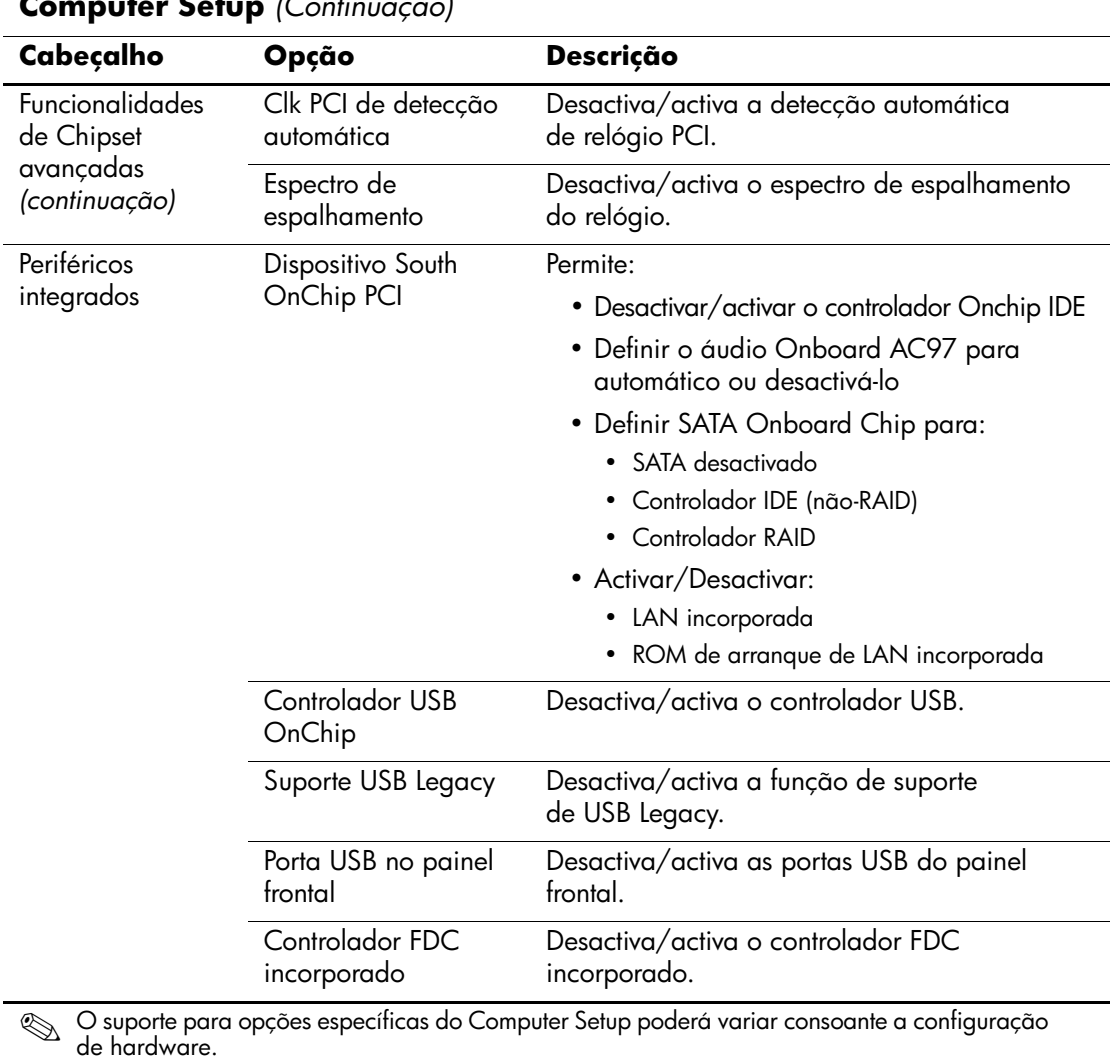

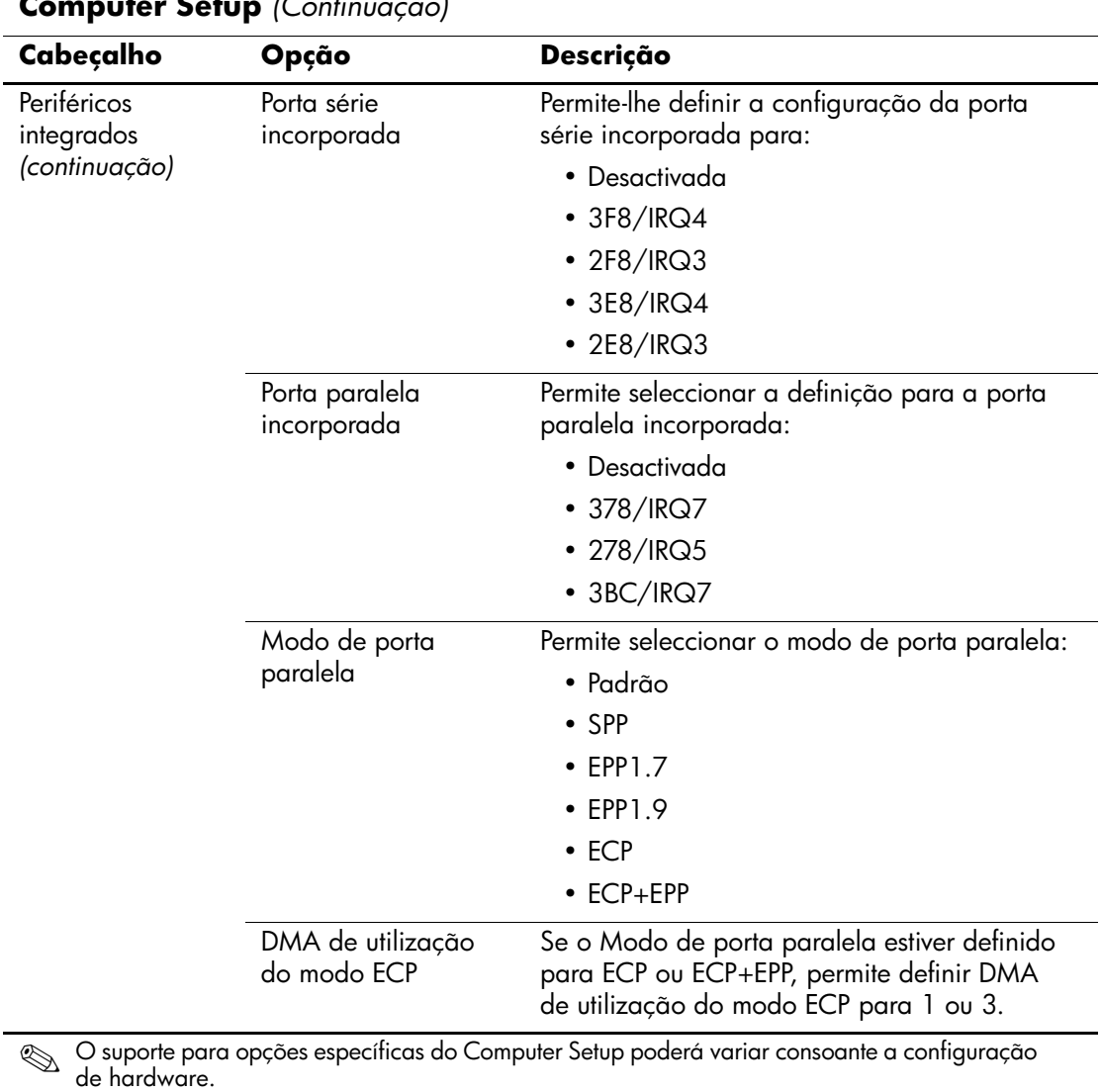

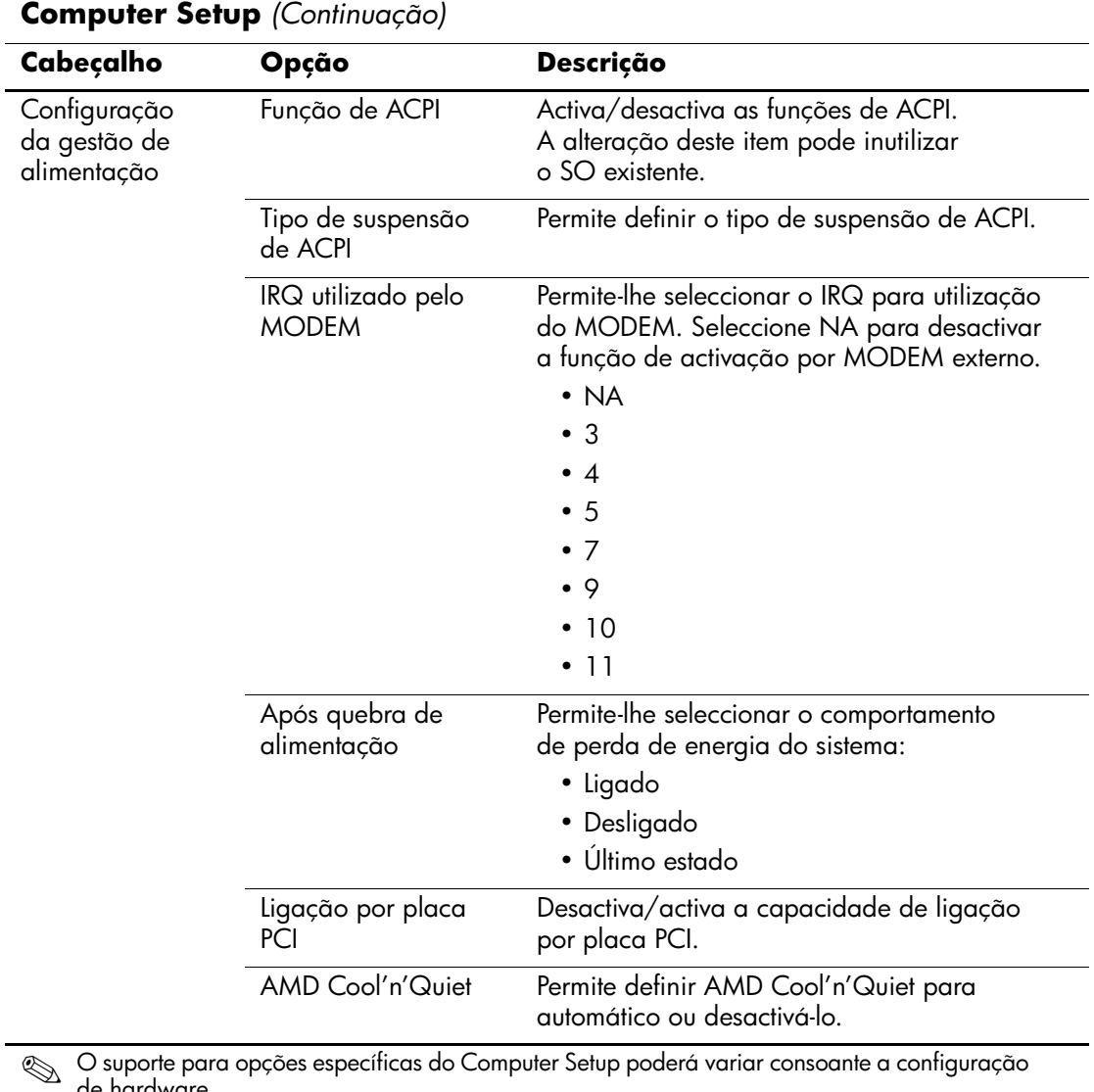

de hardware.

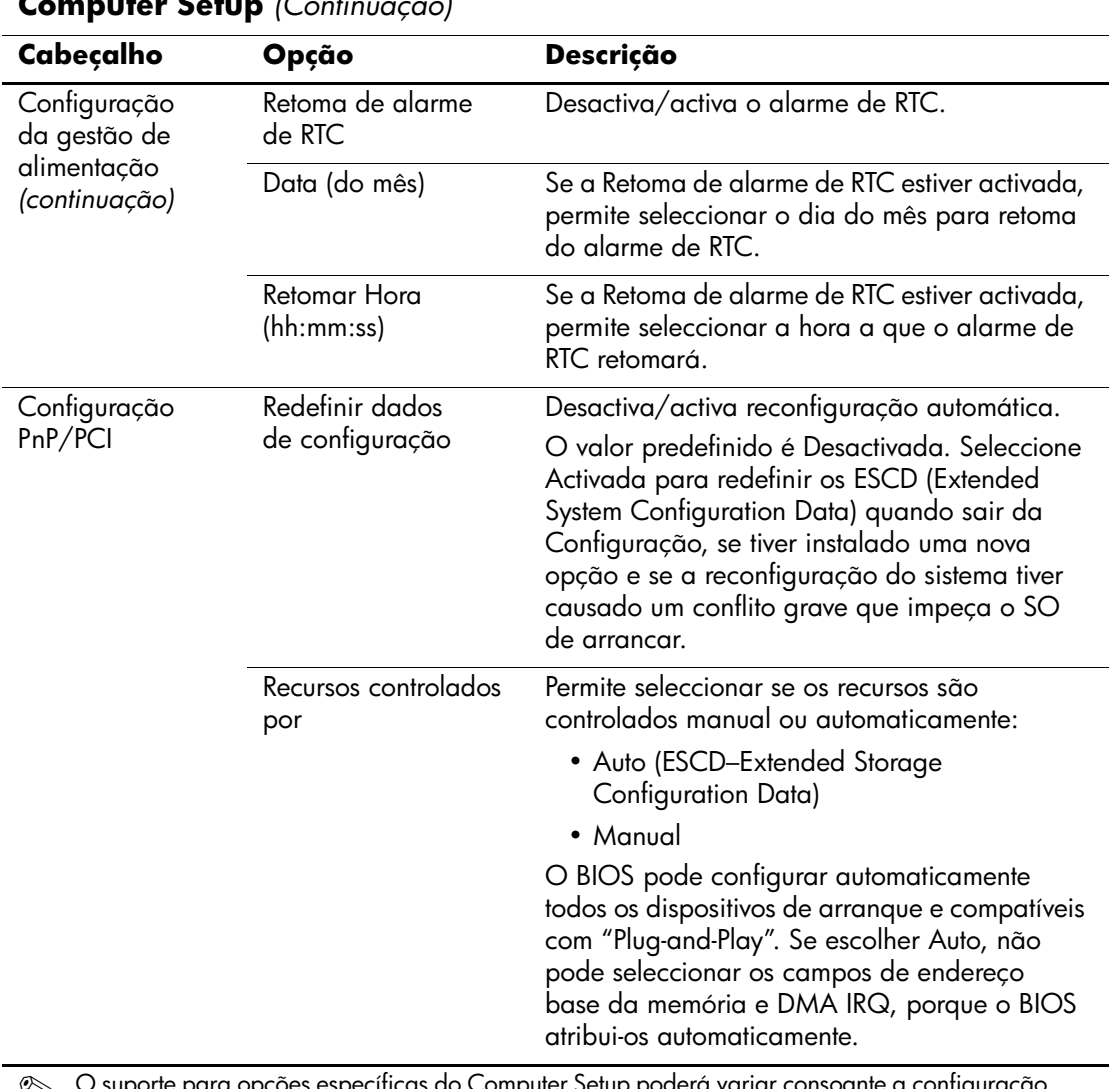

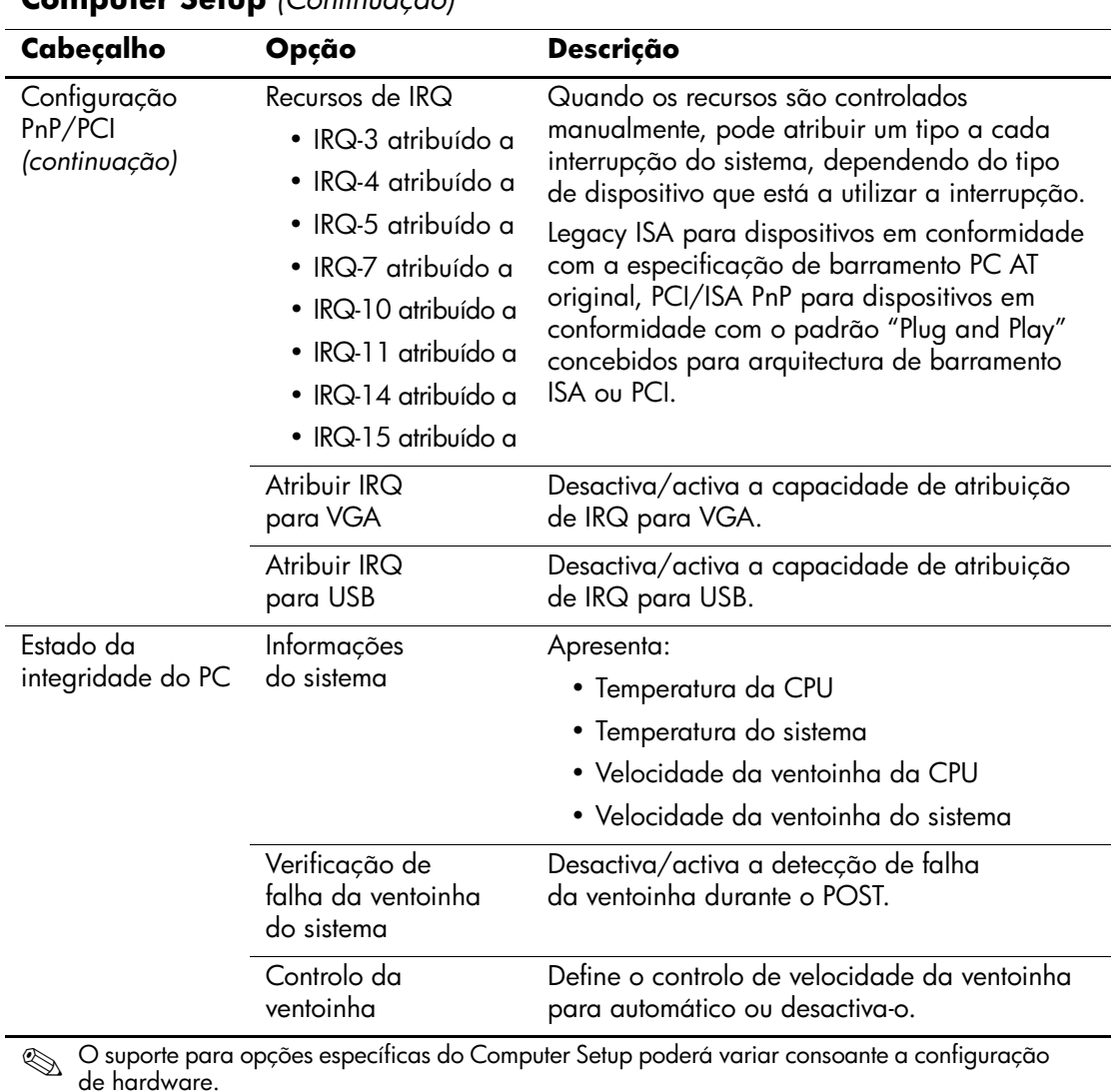

*Manual do Utilitário Computer Setup (F10) www.hp.pt 13*

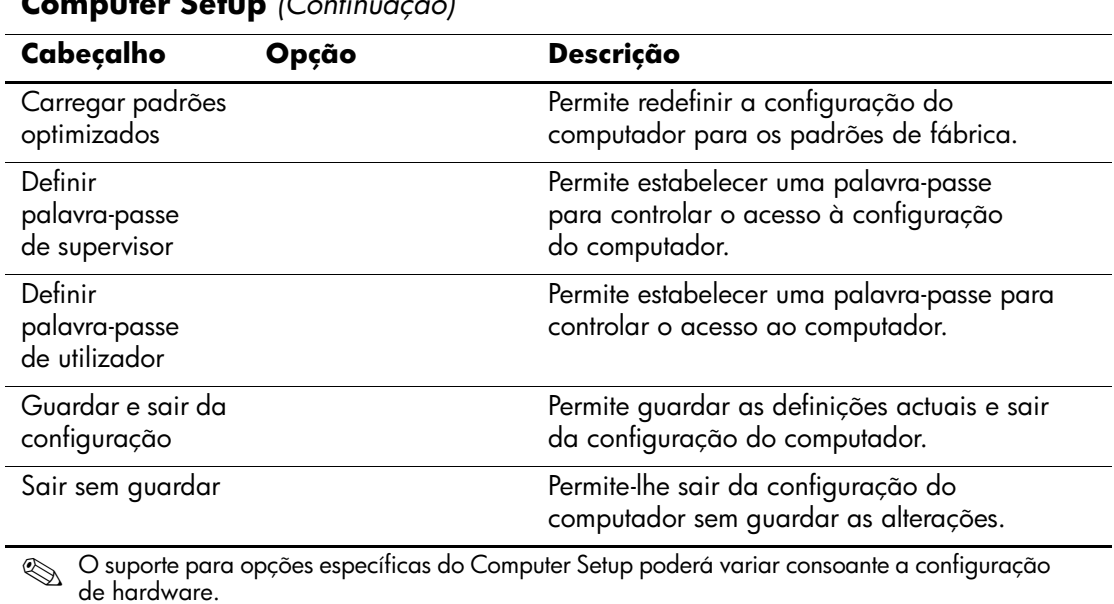

## <span id="page-19-0"></span>**Recuperar a definições de configuração**

A recuperação das definições de configuração estabelecidas no Utilitário Computer Setup (F10) requer uma cópia de segurança das definições antes de uma recuperação ser necessária.

O utilitário Guardar/Carregar CMOS de ROMPAQ pode ser encontrado em http://www.hp.com, na secção suporte e controladores para o HP Business Desktop dx5150. Descarregue os ficheiros de ROMPAQ para uma pasta num dispositivo de armazenamento amovível. Recomendamos que guarde todas as definições alteradas da configuração do computador numa disquete, num dispositivo de suporte magnético flash USB ou num dispositivo semelhante a disquete (um dispositivo de armazenamento definido para emular uma unidade de disquetes), e que guarde a disquete ou o dispositivo para utilização futura.

## <span id="page-19-1"></span>**Cópia de segurança do CMOS**

- 1. Certifique-se de que o computador de onde vai ser efectuada a cópia de segurança está ligado. Ligue o armazenamento amovível ao computador.
- 2. No Windows, clique em **Iniciar > Executar**, escreva **CMD** e clique em **OK** para abrir uma janela de comandos do DOS.
- 3. Escreva *N***:\pasta\BIOS.exe SAVE:ABC001.DAT** (onde *N* é a letra da unidade de armazenamento amovível), para guardar a definição de CMOS no dispositivo de armazenamento amovível.

## <span id="page-19-2"></span>**Restaurar o CMOS**

- 1. Certifique-se de que o computador de destino está ligado. Ligue o armazenamento amovível ao computador de destino.
- 2. No Windows, clique em **Iniciar > Executar**, escreva **CMD** e clique em **OK** para abrir uma janela de comandos do DOS.
- 3. Escreva *N***:\pasta\BIOS.exe LOAD:ABC001.DAT** (onde *N* é a letra da unidade de armazenamento amovível), para carregar a definição de CMOS personalizada para o sistema de destino.